# $N|V|5$  GEOSPATIAL

# 時系列処理(SBAS 法)の操作方法

NV5 Geospatial 株式会社

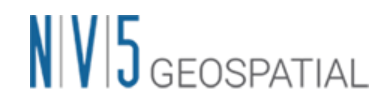

# 目的

時系列 InSAR 解析 (SBAS法)の操作方法を説明します。

2 枚の画像で処理を行う DInSAR(差分干渉 SAR)解析でも地面の変動を捉えますが、時系 列干渉 SAR 解析では変動の時間的変化を監視することを目的とした解析手法です。また、 多数の画像を使用するため、処理中にノイズや大気の影響を考慮し低減します。

SBAS 法の特徴としては、差分干渉 SAR 処理と同様にフィルタ処理や干渉画像のアンラッ プ処理を行います。複数のペアから得た位相情報から、大気による遅延の位相成分と高さ の残差による位相成分を除去し、平均速度と高さを算出します。また、変動を算出するモ デルは線形および非線形の選択が可能です。

SARscape5.7 より E-SBAS 処理が追加されましたが、本書では従来からの SBAS 法の処理 について記載いたします。

### 利用バージョン

本マニュアルの操作は、SARscape 5.7 と ENVI 5.7 を使用します。

### 使用データ

本チュートリアルでは、Sentinel-1 (TOPSAR モード、アセンディング) データを使用し ます。データの観測期間は、2015 年 4 月から 2019 年 6 月までの約 4 年間となります。観 測範囲は、神奈川県横浜市周辺のエリアとなります。

#### 事前準備

ENVI の Preferences 設定と SARscape の Preferences 設定を行います。

#### ENVI Preferences 設定:

File → Preferences → Directories → Input/Output/Temporary Directory へ使用するフ ォルダの設定を行います。

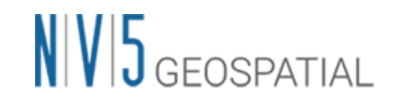

SARscape Preferences 設定:

Toolbox  $\rightarrow$  SARscape  $\rightarrow$  Preferences  $\rightarrow$  Preferences specific  $\rightarrow$  Load Preferences

Load Preferences にて使用するデータに適切な設定を指定してください。今回は 「Sentinel TOPSAR(IW-EW)」を選択してください。

各設定項目について以下表へ説明を記載します。

| Load Preferences 項目                 | 説明                                                                                                 |
|-------------------------------------|----------------------------------------------------------------------------------------------------|
| General                             | 入力データタイプに合わせて特に調整されていない、一般的な                                                                       |
| Stereo                              | パラメータ設定です<br>Stereo-Radargrammetry 処理時に設定します                                                       |
| UHR (better than 1m)                | 1m/pixel 以下の高解像度データに適しています                                                                         |
| VHR (better than 3m)                | 3m/pixel 以下の高解像度データに適しています                                                                         |
| VHR (better than 6m)                | 6m/pixel 以下の高解像度データに適しています                                                                         |
| $HR$ (better than 10m)              | 10m/pixel 以下の高解像度データに適しています                                                                        |
| MR (between $10m$ and $30 m$ )      | 10m~30 m/pixel の高解像度データに適しています                                                                     |
| LR (coarser than $30m$ )            | 数十m~100m/pixelの中解像度データに適しています                                                                      |
| <b>Interferometry Low Coherence</b> | コヒーレンスが低いまたはクロスコリレーションを使用してコ<br>レジストレーションを行う場合に画像内に目立つフィーチャが<br>制限されている干渉データペアに適しています              |
| Wrong Orbital Data                  | 軌道パラメータの信頼性が低い干渉データセットまたはコレジ<br>ストレーションのマルチテンポラル振幅シリーズに適していま<br>寸                                  |
| TanDEM-X Bistatic Configuration     | バイスタティックモードでの $\hat{\mathsf{A}}$ TerraSAR-X + $\hat{\mathsf{A}}$ Tandem-X で<br>取得された干渉データペアに適しています |
| CInSAR ERS-ASAR Interferometry      | ERS と ASAR によって作成された干渉データペアに適してい<br>ます                                                             |
| Sentinel TOPSAR (IW - EW)           | TOPSAR(IW)モードで取得した Sentinel データの干渉処理を<br>実施する場合この設定は必須です                                           |
| PALSAR-2 ScanSAR                    | ScanSAR モードで撮影された Palsar 2 SLC の干渉処理を実施<br>する場合この設定は必須です                                           |
| <b>TSX ScanSAR</b>                  | ScanSAR モードで撮影された TerraSAR-X の干渉処理を実施<br>する場合この設定は必須です                                             |
| Squinted data                       | Squinted data(PALSAR-1, JAXA SLC 配信)の場合この設定は<br>必須です                                               |

表 1. Preference Specific 設定

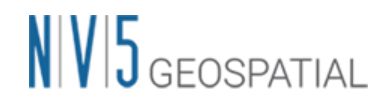

#### 処理概要

SBAS の処理フローについて、以下図に示します。この処理フローは SARscape の SBAS の処理メニューと同じ順に記載しており、各フローにおける詳細や手順については後続の 章において説明します。

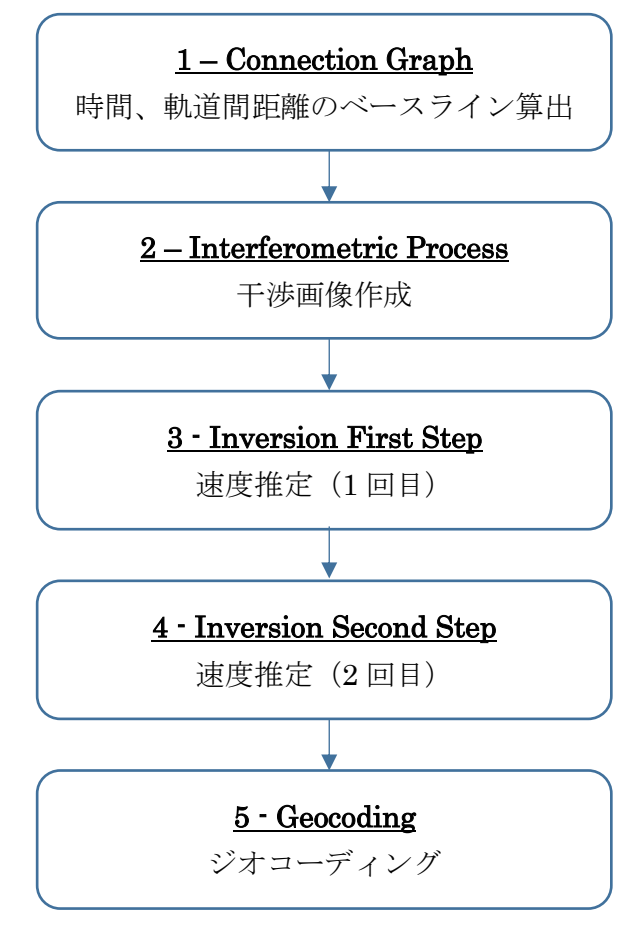

図 1. 処理フロー

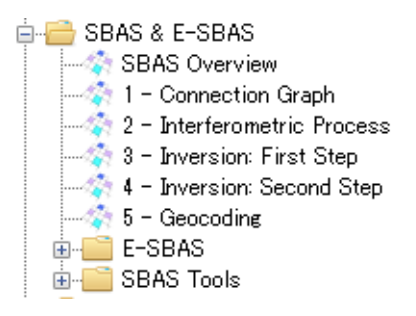

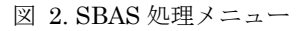

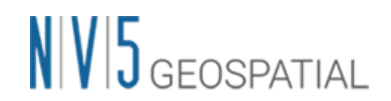

# コネクショングラフ

SBAS を実施する際の最初の必須ステップです。この機能は複数の画像に対して干渉処理 を行うための干渉ペアを定義します。この手順では指定された時間および空間的ベースラ イン値内にあるペアを選出し、作成されたコネクショングラフ内で線が繋がっているペア が干渉に使用されます。コネクショングラフの処理終了後には、Auxiliary.sml ファイルが 出力されます。Auxiliary ファイルは SBAS の処理を管理するファイルです。実行された ステップ、出力されたデータの情報などが含まれ、本処理以降は Input File へ Auxiliary ファイルを選択し処理を進めます。

#### 【操作】

 $\mathbf{i}$ . ENVI ツールボックス → SARscape → Interferometric Stacking → SBAS → 1 - Connection Graph を選択し、ワークフローダイアログを起動してください。

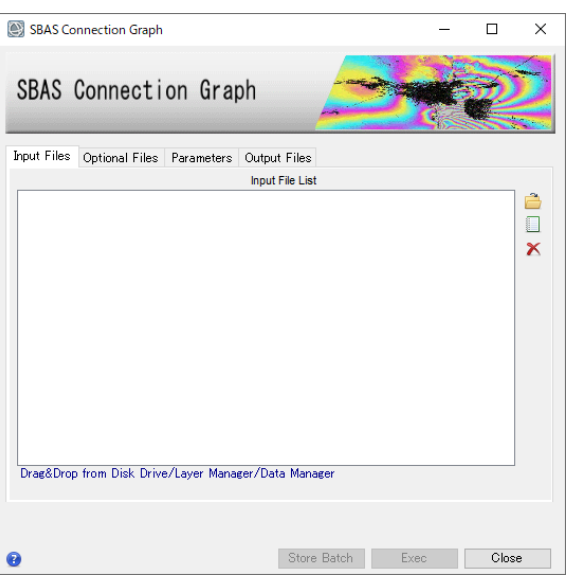

図 3. コネクショングラフの設定ダイアログ

Input Files タブ → Input File List の Browse Files をクリック → ファイルの選択 ii. ダイアログから、使用するファイルを複数選択し、「開く」をクリックしてくださ い。

# $N<sub>1</sub>$   $S<sub>FFOSPATH1</sub>$

| 名前                                                            | 更新日時             | 種類   | サイズ    |
|---------------------------------------------------------------|------------------|------|--------|
| sentinel1 39 20160518 084126975 IW SIW2 A W msc cut slc list  | 2019/06/26 22:37 | ファイル | 2KB    |
| sentinel1_39_20160611_084128489_IW_SIW2_A_VV_msc_cut_slc_list | 2019/06/26 22:37 | ファイル | $2$ KB |
| sentinel1 39 20160705 084129918 IW SIW2 A W msc cut slc list  | 2019/06/26 22:38 | ファイル | $2$ KB |
| sentinel1_39_20160729_084131062 IW_SIW2_A_W_msc_cut_slc_list  | 2019/06/26 22:39 | ファイル | $2$ KB |
| sentinel1 39 20160822 084132459 IW SIW2 A W msc cut slc list  | 2019/06/26 22:39 | ファイル | $2$ KB |
| sentinel1 39 20160915 084133306 IW SIW2 A W msc cut slc list  | 2019/06/26 22:40 | ファイル | $2$ KB |
| sentinel1 39 20161009 084133729 IW SIW2 A W msc cut slc list  | 2019/06/26 22:40 | ファイル | $2$ KB |
| sentinel1 39 20161102 084133679 IW SIW2 A W msc cut slc list  | 2019/06/26 22:41 | ファイル | $2$ KB |
| sentinel1_39_20161108_084051647_IW_SIW2_A_W_msc_cut_slc_list  | 2019/06/26 22:41 | ファイル | $2$ KB |
| sentinel1 39 20161120 084051242 IW SIW2 A W msc cut slc list  | 2019/06/26 22:42 | ファイル | $2$ KB |
| sentinel1 39 20161202 084051066 IW SIW2 A W msc cut slc list  | 2019/06/26 22:42 | ファイル | $2$ KB |
| sentinel1 39 20161214 084050656 IW SIW2 A W msc cut slc list  | 2019/06/26 22:43 | ファイル | $2$ KB |
| sentinel1_39_20161226_084050283_IW_SIW2_A_W_msc_cut_slc_list  | 2019/06/26 22:43 | ファイル | $2$ KB |
| sentinel1 39 20170107 084048775 IW SIW2 A W msc cut slc list  | 2019/06/26 22:44 | ファイル | $2$ KB |
| sentinel1 39 20170119 084048313 IW SIW2 A W msc cut slc list  | 2019/06/26 22:44 | ファイル | $2$ KB |
| sentinel1 39 20170131 084048072 IW SIW2 A W msc cut slc list  | 2019/06/26 22:45 | ファイル | $2$ KB |
| sentinel1_39_20170212_084047894 IW_SIW2_A_W_msc_cut_slc_list  | 2019/06/26 22:45 | ファイル | $2$ KB |
| sentinel1 39 20170224 084047847 IW SIW2 A W msc cut slc list  | 2019/06/26 22:46 | ファイル | $2$ KB |
| sentinel1 39 20170308 084047774 IW SIW2 A W msc cut slc list  | 2019/06/26 22:46 | ファイル | $2$ KB |
| sentinel1 39 20170320 084048072 IW SIW2 A W msc cut slc list  | 2019/06/26 22:46 | ファイル | $2$ KB |
| sentinel1 39 20170401 084048434 IW SIW2 A W msc cut slc list  | 2019/06/26 22:47 | ファイル | 2 KB   |
| sentinel1 39 20170413 084048794 IW SIW2 A W msc cut slc list  | 2019/06/26 22:47 | ファイル | 2 KB   |

図 4. ファイル選択

iii. マスタを指定する場合は、Optional Files にファイルを指定してください。ここで指 定する画像は、Input Files でも指定されている必要があります。ここで指定したマ スタはスーパーマスタと呼ばれます。スーパーマスタは全ての処理において参照デ ータとなり、このデータを元にスラントレンジ画像の位置合わせを行います。指定 しない場合は SARscape が全データから一つスーパーマスタを抽出します。

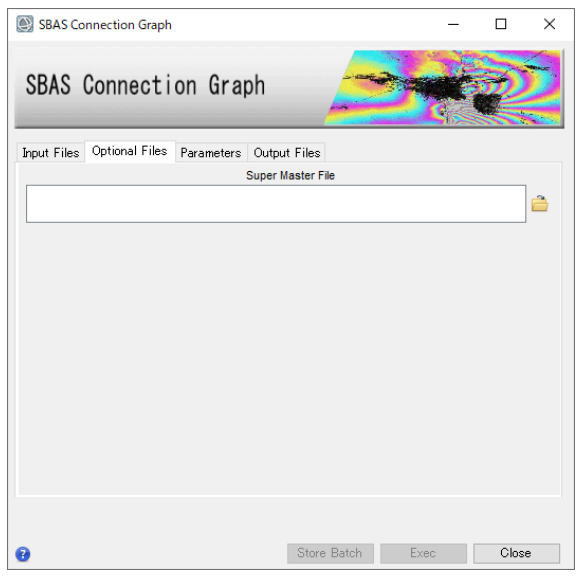

図 5. マスタデータ選択タブ

 $iv.$ コネクショングラフを算出する際の設定項目は、Parameters タブにあります。デー タの条件などが異なる場合は設定が必要になる場合がありますが、事前準備の SARscape Preference 設定で使用するデータに合ったものを読み込んでいるため、

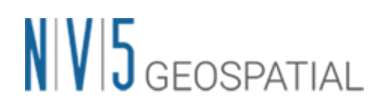

基本的にはデフォルトのままで問題ありません。今回の処理も値を変更せずに実行 します。

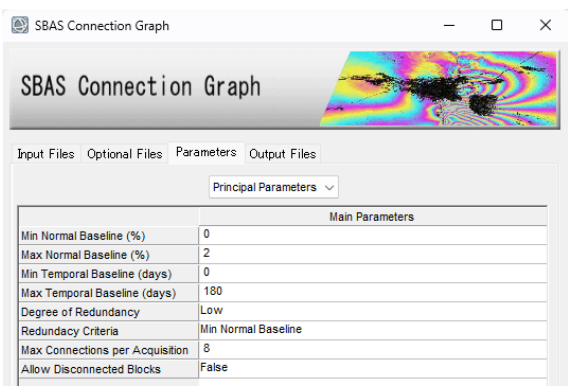

図 6. Parameters タブ

Parameters タブの Principal Parameters について簡単な説明を以下に記載します。

- ⚫ Normal Baseline: 通常の基線長に対する設定で、センサにも依存しますが、Critical Baseline の最大 45~50%まで大きくできます。
- Temporal Baseline: 時系列のベースラインの閾値を設定する項目です。観測日の間 隔が大きくコネクショングラフが繋がらない場合に調整することが可能です。
- Degree of Redundancy: コネクションに対する Normal と Temporal Baseline の閾値 を適用した後、さらにコネクションの余剰の程度を指定できます。
- Redundancy Criteria: 上記を Low に設定した際に余剰コネクションを削減するため の基準を選択します。
- Max Connections per Acquisition: 余剰コネクションを減少させた後に残る各データ 接続数の目安。信頼できる速度推定解を得るには 5 以上の値が推奨されます。
- Allow Disconnected Blocks: 取得したデータの一部がメインのコネクションに含まれ ず、別個のコネクションブロックになっている場合は、Allow Disconnected Blocks オプションを有効にすることで時間的間隔が開いた別のコネクションも変動の算出に 追加することが可能です。その補間は第一変動速度推定の処理時に Linear や Quadratic などのモデルを適用します。そのため、算出された結果の変動の信頼性は Allow Disconnected Blocks オプションを無効にしている時よりも低くなります。
- ⚫ Delaunay 3D: この先の処理で三次元アンラッピングの手法を使用する場合は、 Delaunay 3D を True にしてください。出力結果グラフが一つ増え、タイムポジショ ンドロネー三次元プロットが表示されます。Delaunay 3D 設定を True にする場合、 以下の設定に High が入っていることを確認してください。

Parameters  $\forall \vec{v} > 0$  ther Parameters > Degree of Redundancy > High

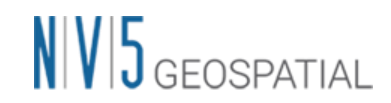

Output Files タブにてフォルダアイコンをクリックし、ファイルの出力先と出力ル  $V<sub>1</sub>$ ート名を設定し、「Exec」ボタンをクリックしてください。出力ルート名は、処理 フォルダ名に使用され、出力ルート名+ SBAS\_processing というフォルダが作成さ れます。

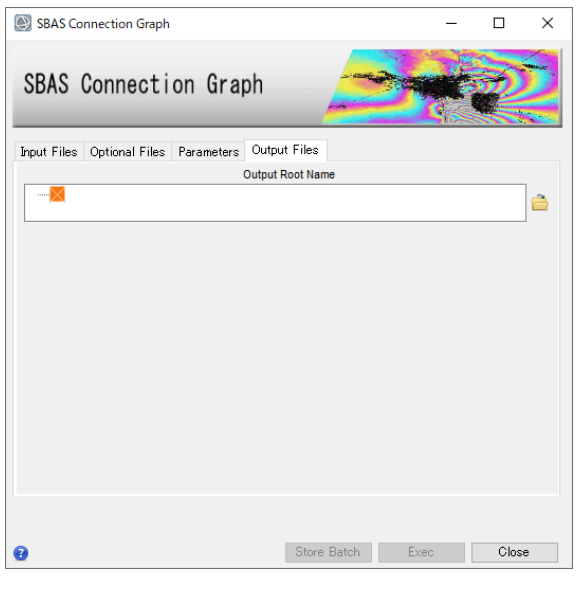

図 7. 出力先設定タブ

処理が終了すると、レポートとコネクショングラフが表示されます。グラフには、 vi. スーパーマスタの表示(黄色のポイント)、入力データの取得日(X 軸)の軌道間距離 (Y 軸)を示すタイムポジションプロットと軌道間距離(Y 軸)と入力データの取得日(X 軸)を示すタイムベースラインプロットが表示されます。処理にはコネクショングラ フが繋がっているデータを使用します。また、タイムポジションプロットの接続 は、一つの接続に対して平均的に約5接続程度あることが推奨されます。

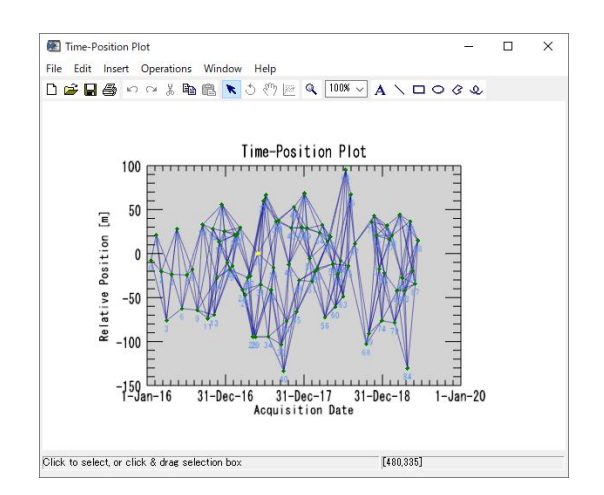

図 8. タイムポジションプロット

# $N<sub>1</sub>$   $V<sub>1</sub>$  GEOSPATIAL

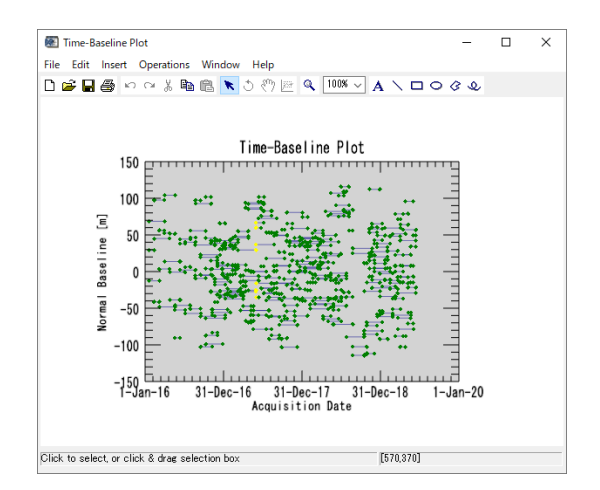

図 9. タイムベースラインプロット

【補足】

SBAS 処理では通常、コネクショングラフ内で線が繋がっているペアが使用されますが、 軌道間距離(Normal Baseline)が広すぎる場合や、観測日の間隔が長くあいている場合など は、コネクショングラフが繋がらないことがあります。その場合、Allow Disconnected Blocks を有効にする方法の他、Normal Baseline と Temporal Baseline のパラメータ調整 を行い、コネクショングラフを繋げる方法もあります。軌道間距離が広くコネクショング ラフが繋がらない場合は、Parameters タブにある Max Normal Baseline の割合を増やす か、該当データを除外することが考えられます。観測日の間隔によってコネクショングラ フが繋がらない場合は、Parameters タブにある Temporal Baseline の期間を大きくし、 コネクショングラフが繋がるように調整が可能です。ただし、期間を長く設定することに より画像全体のコヒーレンスが悪くなり、その結果、干渉性も悪くなる可能性がありま す。

#### 干渉画像作成処理

SBAS を実行する際の二つ目の必須ステップです。このステップでは、自動的にコネクシ ョングラフで決定した干渉ペアデータの処理を行います。

干渉画像作成処理では以下の処理が実施されます。

- ➢ インターフェログラム生成(コレジストレーション)
- ➢ コヒーレンス画像作成と干渉画像のフィルタリング
- ➢ フェーズアンラッピング

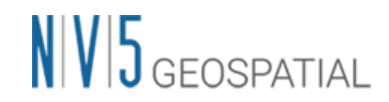

処理が終了すると、auxiliary.sml が保存されているフォルダへ interferogram\_stacking フ ォルダが作成され、処理結果はこのフォルダに格納されます。

【操作】

 $i$ . ENVI ツールボックス → SARscape → Interferometric Stacking → SBAS → 2 -Interferometric Process を選択し、ワークフローダイアログを起動してください。

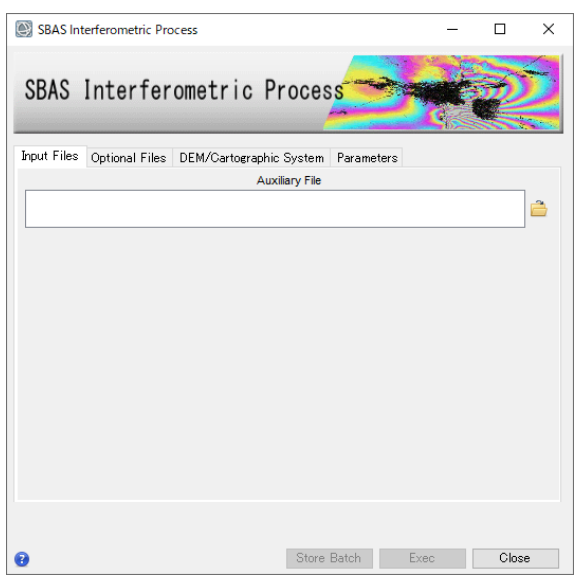

図 10. 干渉画像作成設定ダイアログ

Input Files タブ  $\rightarrow$  Auxiliary File の横にあるフォルダマークをクリック  $\rightarrow$  ファ ii. イルの選択ダイアログ → コネクショングラフで出力された auxiliary.sml ファイル を選択 → 「開く」をクリックしてください。

| $\wedge$<br>名前            | 更新日時             | 種類                                           | サイズ          |
|---------------------------|------------------|----------------------------------------------|--------------|
| connection_graph          | 2022/09/06 18:31 | ファイル フォルダー                                   |              |
| work                      | 2022/09/06 17:55 | ファイル フォルダー                                   |              |
| auxiliary.sml             | 2022/09/06 17:55 | SML ファイル                                     | 3 KB         |
|                           |                  |                                              |              |
| レ名(N):  <br>auxiliary.sml |                  | auxiliary.sml (auxiliary.sml)<br>$\check{ }$ | $\checkmark$ |
|                           |                  | 開<(O)                                        | キャンヤル        |

図 11. auxiliary ファイル選択ダイアログ

iii. 次に、DEM の設定を行います。DEM/Cartographic System タブ → DEM File の 横にあるフォルダマークをクリック → ファイルの選択ダイアログから、DEM ファ イルを選択 → 「開く」をクリックしてください。SARscape で使用する DEM は SARscape フォーマットファイルで、楕円体高である必要があります。

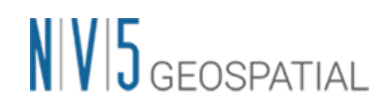

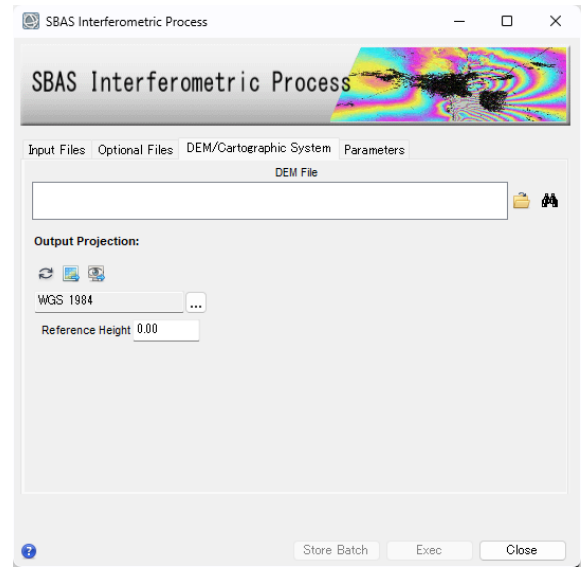

図 12. DEM 選択タブ

DEM が用意されていない場合は、同じダイアログ画面の双眼鏡アイコン 曲をクリ ックします。ダウンロードする DEM を選択して緑色の OK をクリックすると、 DEM Extraction ツールが起動し、インターネット上に公開されている DEM をダウ ンロードすることができます。今回用意されている DEM は、SRTM−3 Version 4 をダウンロードしたものです。ダウンロードしたデータは楕円体高に変換されてい ます。

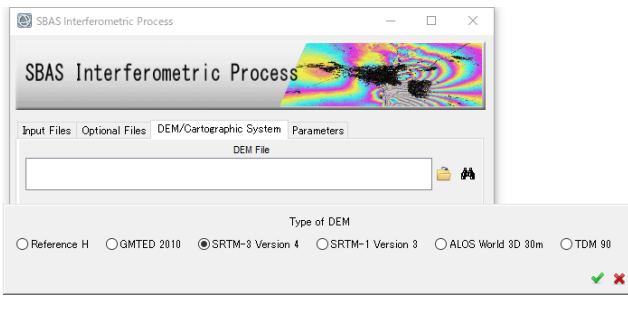

図 13. ダウンロードする DEM の選択ウィンドウ

その他の設定値を変更する場合は、Parameters タブで設定を行います。データの条 件などが異なる場合は設定が必要になる場合がありますが、基本はデフォルトのま まで問題ありません。値を変更せずに実行します。

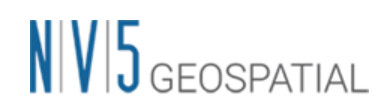

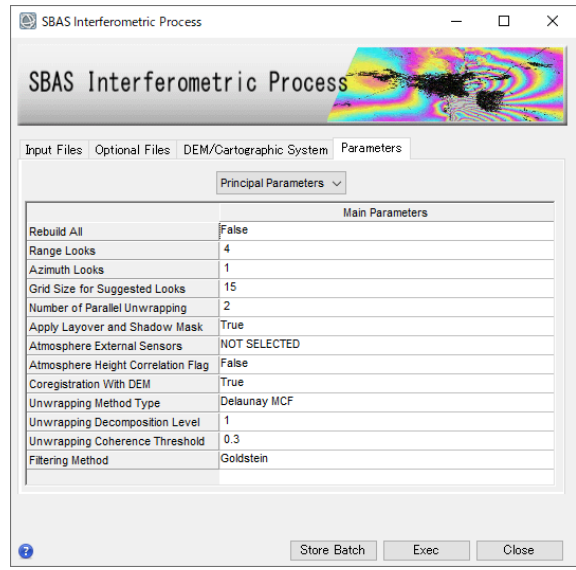

図 14. Parameters タブ設定

Parameters タブの Principal Parameters について簡単な説明を以下に記載します。

- ⚫ Rebuild All: このフラグを設定すると、全てのデータを使用し最初から再処理を行い ます。一度処理を実行した後にパラメータなどの変更をし、再度処理を実施しなおす 場合は、True にして実行します。既に処理済みのデータに対して、新しいデータを 追加して処理する場合は、False を設定します。
- Range/Azimuth Looks:レンジ・アジマスのルックス数を設定します。デフォルト値 は、Preference 設定でセンサに合ったルックス数が入力されています。
- Grid Size for Suggested Looks: 解像度(m)を設定します。デフォルト値は、ルックス に合った解像度が入力されています。
- Number of Parallel Unwrapping: CPU スレッドの総数を超えない程度で並行処理す るアンラッピング処理の数を定義します。メモリ消費は並行処理に直接関係しますの で設定変更前にシステムメモリを十分考慮する必要があります。
- Apply Layover and Shadow Mask: 結果のレイオーバ&シャドー領域をマスクしま す。
- Atmosphere External Sensors: GACOS や MERIS(ENVISAT のみ)の外部センサを 用いて大気効果を除去します。外部レイヤは事前のダウンロードおよびインポートが 必要です。
- Atmosphere Height Correlation Flag: 高度に相関する大気効果成分を推定し除去し ます。このフラグは、標高と強く相関がある大気効果を持つ山岳地帯向けです。
- Coregistration with DEM: True の場合、コレジストレーション処理時に DEM を参 照します。
- Unwrapping Method: アンラッピングの手法を Region Growing、Minimum Cost Flow、Delaunay MCF から選択できます。

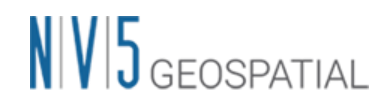

- Unwrapping Decomposition Level: アンラッピング処理前のアンダーサンプリング レベルの数値を指定します。
- Unwrapping Coherence Threshold: アンラッピングの際にこの値より低い全てのピ クセルがマスクされます。
- Filtering Method: フィルタリングの手法を Goldstein、Adaptive window、 Adaptive Non-Local InSAR、Boxcar window から選択できます。
- 「Exec」ボタンをクリックし、処理を実行してください。  $\mathbf{V}$ .

# 速度推定(1 回目)

ここでは、変動速度と高さの残差位相を算出するため、1 回目の速度推定を実施します。 インターフェログラムを平坦化し、位相のアンラッピングとリファインメントを再実施し ます。SARscape5.6.2 から平坦化のための GCP 取得は内部処理で自動化されており、 Refinement and Reflattening ステップは無くなり、手動取得の必要は無くなりました。

【操作】

- $\mathbf{i}$ . ENVI ツールボックス → SARscape → Interferometric Stacking → SBAS → 3 - Inversion First Step を選択し、ダイアログを起動してください。
- $ii.$ Input Files タブ → Auxiliary Files の横にあるフォルダマークをクリック → ファイ ルの選択ダイアログク → コネクショングラフで出力された Interferometric Process まで済んだ当該 SBAS 処理の auxiliary.sml ファイルを選択 → 「開く」をクリック してください。

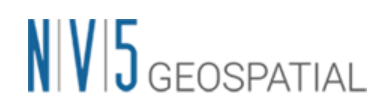

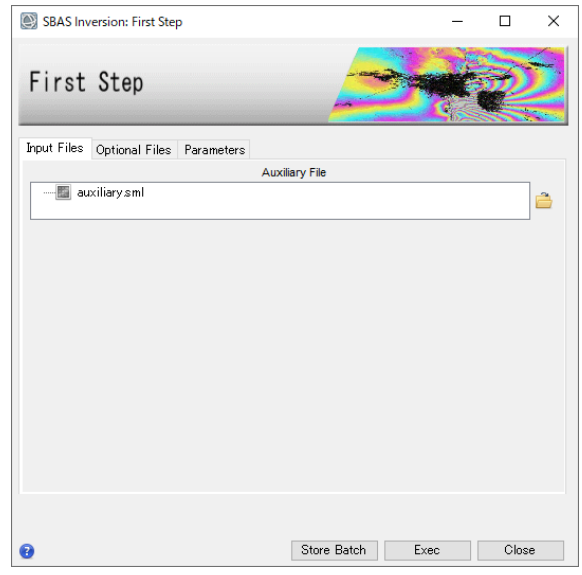

図 15. 速度推定(1 回目)設定ダイアログ

【補足】

SARscape5.6.2 から、SBAS 処理の GCP 取得は内部処理として自動化されており、 Refinement and Reflattening ステップは除外され手動 GCP 取得の必要は無くなりました が、オプションで従前のように手動取得を指定することも可能です。その場合は、この Inversion First Step の Optional Files タブで Refinement and Reflattening 用の Refinement GCP File を作成できますので SARscape5.6.0 以前と同様の手法で 20~30 程 度またはそれ以上の GCP を有効ピクセル上に指定してください。(巻末の「補足:手動で GCP を取得する手順」参照)

iii. Parameters タブは変更せず、処理を実行させるため「Exec」ボタンをクリックして ください。

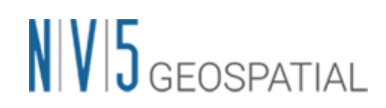

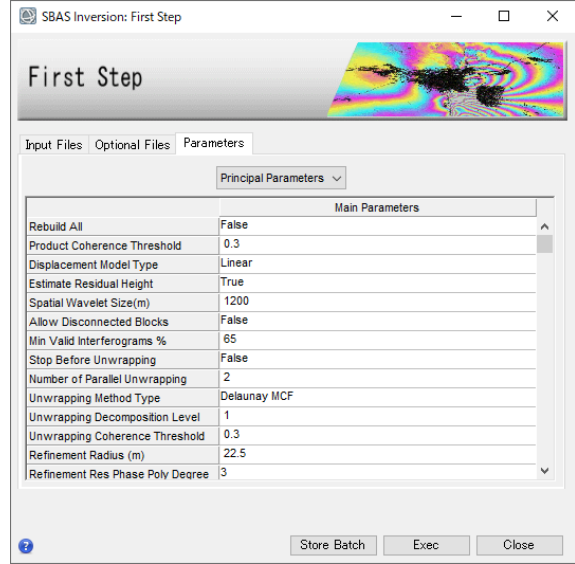

図 16. Parameters タブ

Parameters タブの Principal Parameters について簡単な説明を以下に記載します。

- ⚫ Rebuild All: 再処理をする場合の、処理実施の程度を設定できます。False にす ると、処理中断などが発生した場合の再処理で既に処理済みのデータを再処理せ ずに済みます。True にするとファーストインバージョン処理を全てのデータを使 用し、再処理を行います。一度処理を実行した後にパラメータなどの変更をし、 再度最初から処理を実施したい場合は、True にして実行します。
- Product Coherence Threshold: コヒーレンス値がこの閾値より小さい値を持つピ クセルは、結果画像でダミー(NaN)値が設定されます。
- Displacement Model Type: 速度推定に適用する変動モデルを指定できます。 Linear、Quadratic、Cubic、Linear Periodic、No Displacement から選択しま す。
- Estimate residual height: True の場合、残差地形の高さを推定します。高解像度 の DEM を使用している場合や、20 枚未満の画像を使用している場合、このオプ ションの使用は推奨されません。
- ⚫ Spatial Wavelet Size (m): 参照 DEM を設定値の解像度まで低解像度化し、残差 地形成分を推定し、それ以外の歪みに対してウェーブレット分解を実施します。
- ⚫ Allow Disconnected Blocks: 取得したデータの一部がメインのコネクションに含 まれず、別のコネクションになっている場合は、Allow Disconnected Blocks オプ ションを有効にすることで時間的間隔が開いた別のコネクションも変動の算出に 追加することが可能です。下にある Min Valid Interferograms %の閾値のもと でより広い解析範囲を提供します。

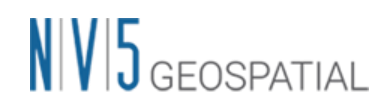

- Min Valid interferograms %: このパラメータは各出力グリッドポイントでの有 効なインターフェログラムの最小数の割合を表します。
- Stop Before Unwrapping: True に設定した場合、最後のフェーズアンラッピング 処理は実行されません。
- Number of Parallel Unwrapping: CPU スレッドの総数を超えない程度で並行処 理するアンラッピング処理の数を定義します。メモリ消費は並行処理に直接関係 しますので設定変更前にシステムメモリを十分考慮する必要があります。
- Unwrapping Method Type: アンラッピングの手法を Region Growing、 Minimum Cost Flow、Delaunay MCF から選択します。
- Unwrapping Decomposition Level: アンラッピング処理前のアンダーサンプリン グレベルの数値を指定します。
- Unwrapping Coherence Threshold: アンラッピングの際にこの値より低い全て のピクセルがマスクされます。
- Refinement Radius (m): GCP を近傍の有効ピクセルと関連付けるバッファ半径 です。
- Refinement Res Phase Poly Degree: 位相平坦化の際の位相傾斜推定に用いる多 項式の次数。デフォルト値の 3 はレンジおよびアジマス方向の位相傾斜と一定の 位相オフセットが補正されることを意味します。位相オフセット補正のみが必要 な場合、多項式の次数は 1 に設定できます。また、入力された GCP 数よりも次 数が大きい場合は自動的に次数を減少します。
- iv. 処理が終了すると、出力フォルダ配下の first\_inversion フォルダへ処理結果が含まれ たメタファイルなどが出力されます。出力されたメタファイルの FI\_model\_meta フ ァイルには初期速度推定画像 (FI\_velocity) などが含まれます。その他、interf\_tiff と inversion というサブフォルダが作成され、それぞれこの処理で実施された干渉処 理のクイックルック用 TIFF ファイルとスラントレンジジオメトリデータが出力され ています。閲覧用ではない ENVI フォーマットの実データは work フォルダ配下に格 納されています。

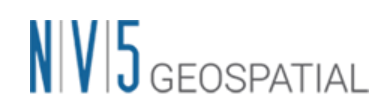

| Data Manager                                                                                                    |                          | × |
|----------------------------------------------------------------------------------------------------|--------------------------|---|
| 8 8 9 X 8 2 4 3                                                                                                    |                          |   |
| EL FI model meta<br>Meta 1 (Band 1:FI H correction)<br>L. m<br>├─□ Meta 2 (Band 1:FI term 1)<br>$\leftarrow$ $\Box$ Meta 3 (Band 1:FI velocity)<br>Meta 4 (Band 1:FI mean pwr)<br>├─□ Meta 5 (Band 1:FI mu sigma)<br>Meta 6 (Band 1:FI RMSE rad)<br>└─□ Meta 7 (Band 1:FI H precision)<br>- Meta 8 (Band 1:FI V precision)<br>$\leftarrow$ $\Box$ Meta 9 (Band 1:FI interf perc)<br>└─□ Meta 10 (Band 1:FI coherence)<br>└─□ Meta 11 (Band 1:FI srdem) |                          |   |
| <b>File Information</b><br><b>Band Selection</b>                                                                                                    |                          |   |
|                                                                                                    |                          |   |
|                                                                                                    | Load in New View         |   |
|                                                                                                    | Load Data Load Grayscale |   |

図 17. Data Manager 内の出力ファイル

# 速度推定(2 回目)

2 回目の速度推定処理です。ここでは、前処理で取得した最適化されたアンラップ画像を 使用し、再度変動速度や残差高さの推定を行い、これらの推定された位相を観測した位相 から取り除き、大気やその他の影響による位相を推定して、ノイズとして除去します。こ こでも SARscape5.6.2 から平坦化のための GCP 取得は内部処理で自動化されており、手 動取得の必要はありません。

【操作】

- $i$ . ENVI ツールボックス → SARscape → Interferometric Stacking → SBAS → 4 - Inversion Second Step を選択し、ワークフローダイアログを起動してください。
- Input Files タブ → Auxiliary Files の横にあるフォルダマークをクリック → ファ ii. イルの選択ダイアログ → コネクショングラフで出力された Inversion First Step ま で済んだ当該 SBAS 処理の auxiliary.sml ファイルを選択 → 「開く」をクリックし てください。

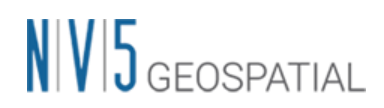

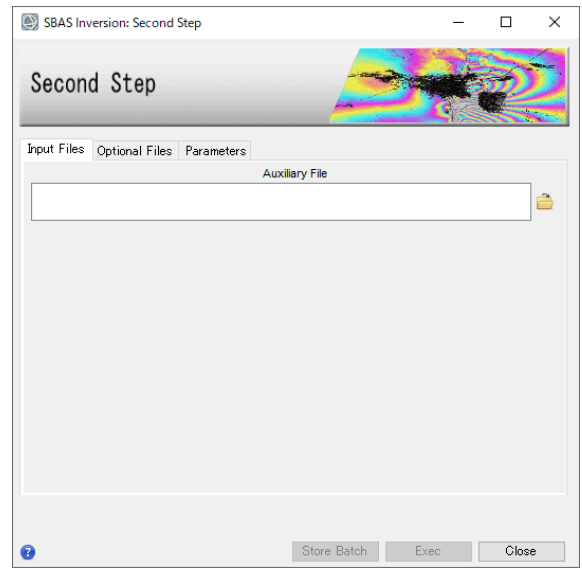

図 18. 速度推定(2 回目)ダイアログ

#### 【補足】

SARscape5.6.2 から、SBAS 処理の GCP 取得は内部処理として自動化されており、 Refinement and Reflattening ステップは除外され手動 GCP 取得の必要は無くなりました が、オプションで従前のように手動取得を指定することも可能です。その場合は、この Inversion Second Step の Optional Files タブで Refinement and Reflattening 用の Refinement GCP File を作成できますので SARscape5.6.0 以前と同様の手法で 20~30 程 度の GCP を有効ピクセル上に指定してください。

iii. Parameters タブの値の変更はありません。処理を実行させるため、「Exec」ボタ ンをクリックしてください。

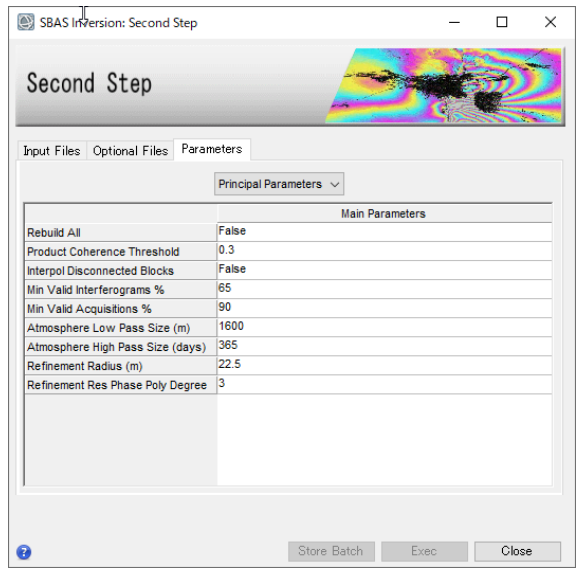

図 19. Parameters タブ

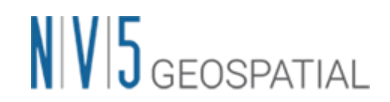

Parameters タブの Principal Parameters について簡単な説明を以下に記載します。

- ⚫ Rebuild All: 再処理をする場合の、処理実施の程度を設定できます。False にする と、処理中断などが発生した場合の再処理で既に処理済みのデータを再処理せずに 済みます。True にするとファーストインバージョン処理を全てのデータを使用 し、再処理を行います。一度処理を実行した後にパラメータなどの変更をし、再度 最初から処理を実施したい場合は、True にして実行します。
- Product Coherence Threshold: コヒーレンス値がこの閾値より小さい値を持つピ クセルは、結果画像でダミー(NaN)値が設定されます。
- Interpol. Disconnected Blocks: このパラメータを True に設定すると、変動結果 が算出されていない部分に対して線形内挿の変動測定値を推定します。算出されて いないギャップ前後の測定値から推測されるため、信頼性は慎重に評価してくださ い。このパラメータの下にある(Min valid interferograms %、Min valid acquisition %)パラメータを使用し、ギャップ間の変動を推定します。
- Min Valid interferograms %: このパラメータは各出力グリッドポイントでの有効 なインターフェログラムの最小数の割合を表します。
- Min valid acquisition %: このパラメータは各出力グリッドポイントでの有効な取 得データの最小数の割合を表します。
- Atmosphere Low Pass Size: 大気変動の空間的由来分布のウィンドウサイズを設定 します。設定値が小さいと局所的な変動の補正に適し、大きいと広域な変動を補正 するのに適しています。
- Atmosphere High Pass Size: 大気変動の時間的由来分布のウィンドウサイズを設 定します。頻繁発生している大気変動を補正するには設定が小さい方が適していま す。一時的な変動が少ない場合は設定値が大きい方が適しています。
- Refinement Radius (m): GCP を近傍の有効ピクセルと関連付けるバッファ半径で す。
- Refinement Residual Phase Poly Degree: 位相平坦化の際の位相傾斜推定に用い る多項式の次数です。デフォルト値の 3 はレンジおよびアジマス方向の位相傾斜と 一定の位相オフセットが補正されることを意味します。位相オフセット補正のみが 必要な場合、多項式の次数は 1 に設定できます。また、入力された GCP 数よりも 次数が大きい場合は自動的に次数を減少します。

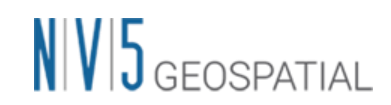

処理が終了すると、出力フォルダ配下の second\_inversion フォルダへメタファイル iv. などが出力されます。出力されたメタファイルの SI\_model\_meta ファイルには平均 変動速度画像 (SI\_velocity) などが含まれます。

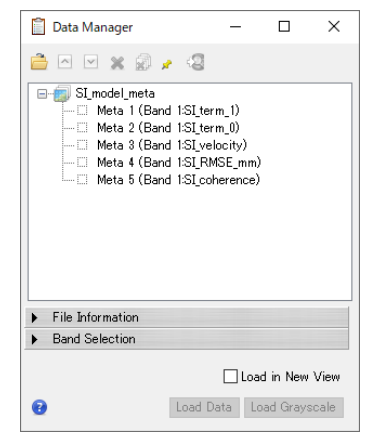

図 20. Data Manager 内の出力ファイル

# ジオコーディング

算出された結果に地理情報を付与し、ラスタやシェープファイルに保存します。

ここで Optional Files で指定することができる Refinement GCP ファイルは、Inversion ステップの GCP とは異なり不動参照点を示すものです。こちらもデフォルトで自動取得が 可能ですが、必要であれば手動で 1 点~3 点程度設定することも可能です。

#### 【操作】

- $\mathbf{i}$ . ENVI ツールボックス → SARscape → Interferometric Stacking → SBAS → 5 - Geocoding を選択し、ダイアログを起動してください。
- Input Files タブ → Auxiliary Files の横にあるフォルダマークをクリック → ファ ii. イルの選択ダイアログク → コネクショングラフで出力された Inversion Second Step まで済んだ当該 SBAS 処理の auxiliary.sml ファイルを選択 → 「開く」をク リックしてください。

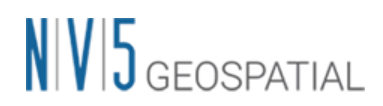

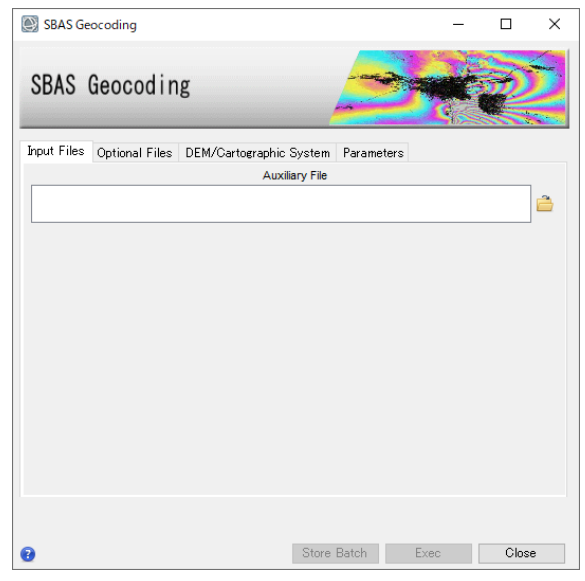

図 21. ジオコーディングダイアログ

【補足】

不動参照点をユーザ自身で設定したい場合は、手動で GCP 設定を実施できます。Optional Files タブの Refinement GCP File の横にある双眼鏡マーク $\spadesuit$ をクリック → Generate Ground Control Points ダイアログを起動し、GCP を作成するためのファイルを選択し、 GCP を 1~3 点程度設定します。

DEM の設定を行います。DEM/Cartographic System タブ → DEM File の横にある フォルダマークをクリック → ファイルの選択ダイアログから、DEM ファイルを選 択 → 「開く」をクリックしてください。出力データの投影法は DEM の投影法を使 用しますが、DEM を使用しない場合 Output Projections にて投影法を指定します。

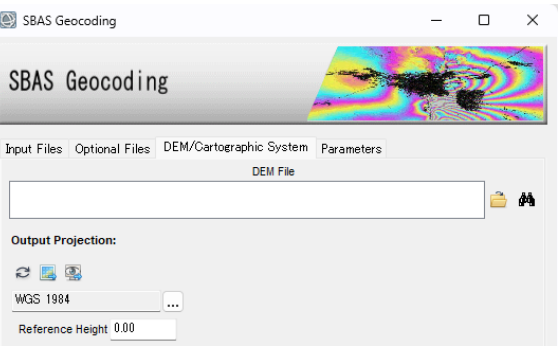

図 22. DEM 設定タブ

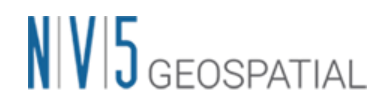

Parameters タブの値の変更はありません。処理を実行させるため、「Exec」ボタ iii. ンをクリックしてください。

| SBAS Geocoding                                     |                                           |  |
|----------------------------------------------------|-------------------------------------------|--|
| Input Files Optional Files DEM/Cartographic System | Parameters<br><b>Principal Parameters</b> |  |
|                                                    | <b>Main Parameters</b>                    |  |
| Rebuild All                                        | True                                      |  |
| <b>Height Precision Threshold</b>                  | 10                                        |  |
| <b>Velocity Precision Threshold</b>                | s.                                        |  |
| <b>Product Temporal Coherence Threshold</b>        | 0.1                                       |  |
| Water Mask (dB)                                    | 0                                         |  |
| <b>Make Geocoded Raster</b>                        | True                                      |  |
| <b>Make Geocoded Shape</b>                         | True                                      |  |
| <b>Shape Max Number of Points</b>                  | 200000                                    |  |
| <b>Generate Shape Time Series</b>                  | True                                      |  |
| Generate Shape Counter Series                      | False                                     |  |
| <b>Vertical Displacement</b>                       | False                                     |  |
| <b>Slope Displacement</b>                          | False                                     |  |
| <b>Displacement Custom Direction</b>               | False                                     |  |
| <b>Azimuth Angle</b>                               | $\theta$                                  |  |
| <b>Inclination Angle</b>                           | n                                         |  |
| X Dimension (m)                                    | 15                                        |  |
| Y Dimension (m)                                    | 15                                        |  |
| Mean Window Size                                   | 3                                         |  |
| Interpolation Window Size                          | 3                                         |  |
| Refinement Radius (m)                              | 22.5                                      |  |
| Refinement Res Phase Poly Degree                   | 1                                         |  |
|                                                    |                                           |  |

図 23. Parameters タブ設定項目

Parameters タブの Principal Parameters について簡単な説明を以下に記載します。

- Rebuild All: 再処理をする場合の、処理実施の程度を設定できます。False にする と、処理中断などが発生した場合の再処理で既に処理済みのデータを再処理せずに 済みます。True にするとファーストインバージョン処理を全てのデータを使用 し、再処理を行います。一度処理を実行した後にパラメータなどの変更をし、再度 最初から処理を実施したい場合は、True にして実行します。
- Height Precision Threshold: 高さ推定に対する平均精度の上限の閾値を設定しま す。単位はメートルです。
- Velocity Precision Threshold: 変動速度推定に対する平均精度の上限の閾値を設定 します。単位は mm/年です。
- Product Temporal Coherence Threshold: 設定した閾値以下の時間的コヒーレンス 値を持つピクセルは、ダミー(NaN)値が設定され出力されます。
- Water Mask (dB): 平均強度画像から水域マスクを作成する目的で使用します。単 位は dB です。設定した閾値以下のピクセルにマスクが設定され出力されます。

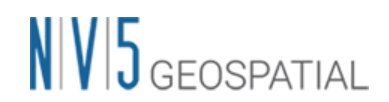

- ⚫ Make Geocoded raster: True に設定すると、ラスタ形式のファイルを出力しま す。
- ⚫ Make Geocoded Shape: True に設定すると、シェープ形式のファイルを出力しま す。
- ⚫ Shape Max Number of Points: -1 以外の数字が入力されている場合、有効になり ます。設定値を超える数の点を含むシェープファイルを分割して保存します。
- Generate Shape Time Series: 時間に伴う変動をシェープ形式のファイルで出力し ます。
- Generate Shape Counter Series: 取得日ごとに有効な干渉カウンタを含むシェー プ形式のファイルで出力します。
- Vertical Displacement: 視線方向の変動を垂直方向への移動と仮定した変化量を出 力します。
- Slope Displacement: 視線方向の変動を最大傾斜方向への移動と仮定した変化量を 出力します。
- Displacement Custom Direction: True に設定すると、任意のベクトル方向への移 動と仮定した変化量を出力します。Azimuth Angle(北からの角度で時計回り方向 を指定)と Inclination Angle(水平面からの角度で傾斜角を指定)が有効になりま す。
- X Dimension (m): X(東)方向のグリッドサイズの目安を定義します。単位はメート ルです。地図投影法の場合、0.2 以上の数値はメートル単位として扱い、メートル から度に変換されます。それ以下の場合は、度として扱い、変換なしで使用されま す。
- ⚫ Y Dimension (m): Y(北)方向のグリッドサイズを定義します。単位はメートルで す。
- ⚫ Mean Window Size: 高さ推定画像に対して実行する平均値フィルタのウィンドウ サイズを設定します。値が 0 の場合、フィルタ処理は実行されません。フィルタ処 理は補間処理後に実施されます。
- Interpolation Window Size: 出力ファイルのダミー値を補間します。補間値は指定 したサイズのウィンドウ内の有効値の平均です。値が 0 の場合、補間は実行されま せん。
- ⚫ Refinement Radius (m): GCP を近傍の有効ピクセルと関連付けるバッファ半径で す。

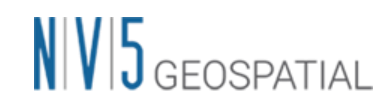

⚫ Refinement Residual Phase Poly Degree: 位相平坦化の際の位相傾斜推定に用い る多項式の次数です。デフォルト値の 3 はレンジおよびアジマス方向の位相傾斜と 一定の位相オフセットが補正されることを意味します。位相オフセット補正のみが 必要な場合、多項式の次数は 1 に設定できます。また、入力された GCP 数よりも 次数が大きい場合は自動的に次数を減少します。

結果を表示(load)するか聞かれますので、ENVI へと表示してください。 G disp\_geo\_meta ファイルは地理情報が付与された変動速度の値を持ったデータで す。日付ごとの変動と G SI velocity geo 以外の他データも含まれています。手動で 読み込みを行う場合は、以下のファイルを ENVI で開いてください。

出力先: 指定出力先フォルダ¥geocoding¥G\_disp\_geo\_meta

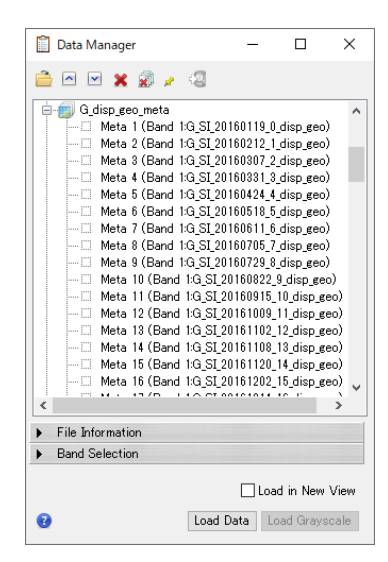

図 24. データマネージャ内の出力ファイル

結果を確認します。データマネージャ → G\_disp\_geo \_meta ファイルの iv. G\_SI\_velocity\_geo のバンドを選択 → 右クリックし、Load Grayscale を選択しま す。表示されたデータを Layer Manager で右クリック → Change Color Table → Rainbow を選択してください。

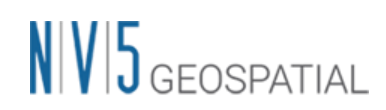

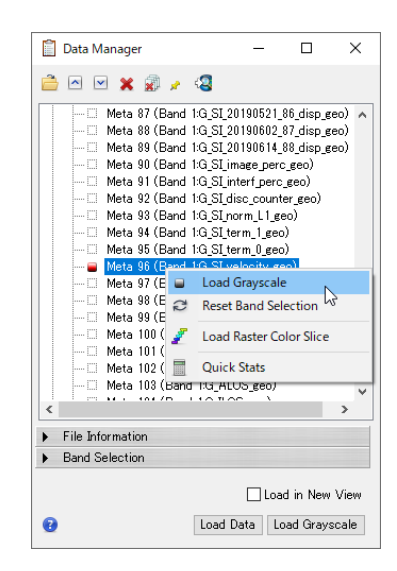

図 25. 変動速度データの読み込み

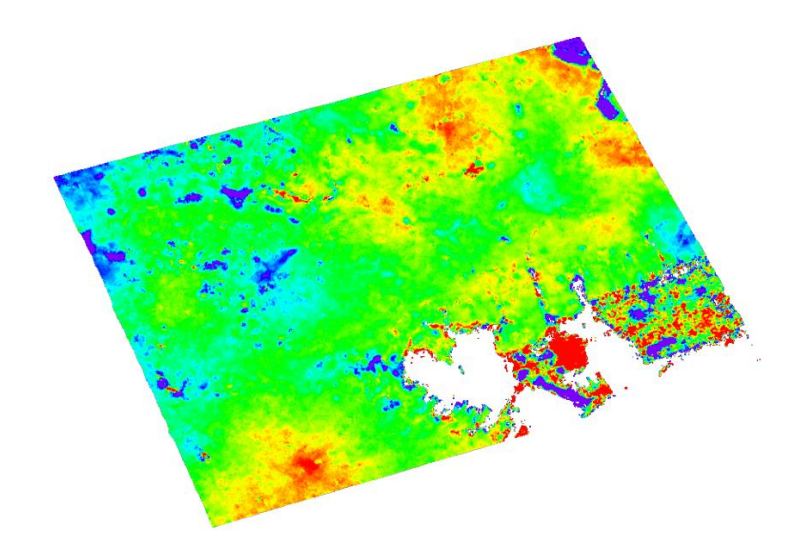

図 26. 疑似カラーを付与した結果の表示

カーソルで指定したピクセル値のグラフを表示します。ENVI ツールボックス →  $V_{\star}$ SARscape → General Tools → Time Series Analyzer → Raster を選択し、確認 したい場所へカーソルを移動し、「Plot」ボタンをクリックすることで、任意のポ イントの時系列の変動を確認することができます。

# $N|V|5$  GEOSPATIAL

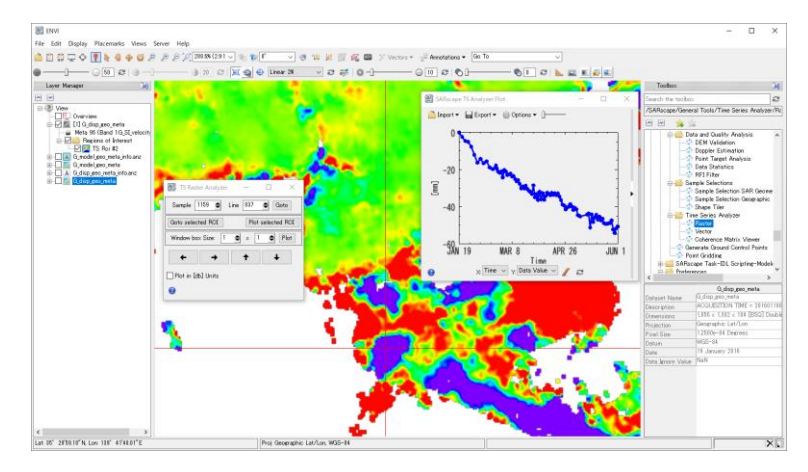

図 27. 特定地点の時系列変動プロットの表示

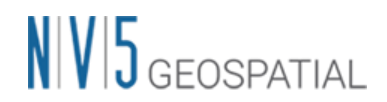

### 補足:手動で GCP を取得する手順

Refinement and Reflattening 用の GCP 取得が内部処理により自動化されましたが、 First、Second Step で各々Reflattening 用に、そして Geocoding で不動参照点適用向けに Optional Files タブで従前どおりの手順で手動 GCP を取得することも可能です。

ここではユーザ自身で Reflattening 処理で使用する GCP を作成したい方向けに手動 GCP 取得の手順を示します。GCP はノイズ除去と軌道補正の設定を目的としています。GCP の配置は、変動のエリアは避け、コヒーレンスが高く有効な(アンラッピング画像上に存 在する)ピクセルを目安に、画像全体に 20~30 点程取得します。

【操作】

3 - Inversion: First Step の Refinement GCP を例にあげます。Optional Files タブを  $\mathbf{i}$ . 選択し、Refinement GCP File の横にある双眼鏡マーク<sup>44</sup>をクリック → Generate Ground Control Points ダイアログを起動します。GCP を作成するためのファイルを 選択し、Next をクリックします。

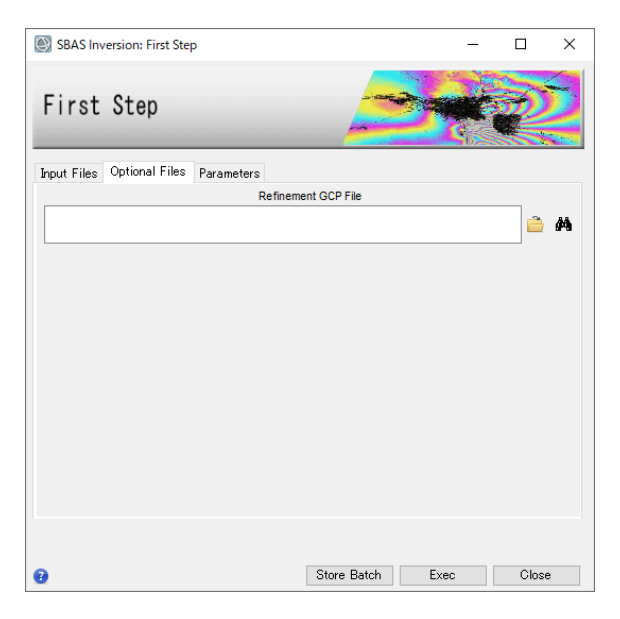

図 28. Refinement and Re-flattening 設定ダイアログ

Generate Ground Control Points ダイアログが起動します。コヒーレンスが高く、 ii. 変動のないところに 15 点から 20 点程取得します。入力指定ファイルは work¥work\_interferogram\_stacking フォルダ内の同ベースファイル名の揃いのフ ァイルであればユーザ任意で、細かい指定はないのですが、この説明では干渉画像 の upha 画像に対して、コヒーレンスの cc 画像を参考に GCP を取得します。ただ

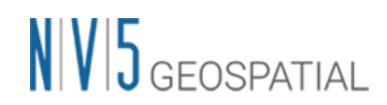

し、\* meta ファイルのようなメタファイルを指定すると動作しませんので、 fint, upha. pwr. cc などの実体ファイルを指定するようにご注意ください。

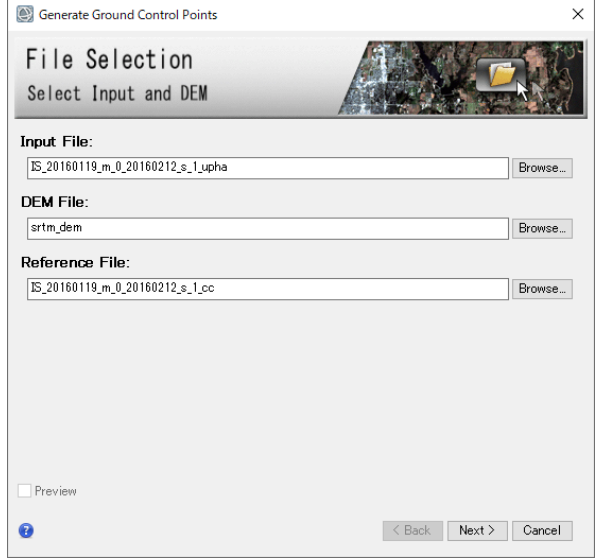

図 29. GCP 作成に使用するファイル設定ダイアログ

● Input File: GCP を設定する位置を示すファイル

上記設定ファイルは出力ファイルパス¥work¥work\_interferogram\_stacking 内に ある\* upha 画像を使用します。

⚫ DEM File: GCP の高さを示す DEM ファイル

設定ファイルは Interferometric Processing でも使用した DEM ファイルです。

⚫ Reference File: GCP を設定するために参考とするファイル

ファイル選択は任意ですが、上記 Input File と同名ベースファイルで出力ファイル パス¥work¥work\_interferogram\_stacking 内にある\*\_cc 画像を使用します。

#### 【補足】

以下フォルダに、使用するデータの各ペアで導出された\_fint、\_upha、\_cc の閲覧用クイッ クルックファイルがあるので、フォルダ内の画像のサムネイル表示や、windows の画像ビ ューワで簡単に画像を確認することが可能です。クイックルックファイルを参考にどのフ ァイルを使用すれば良いかデータを確認し、決定することが可能です。

クイックルックファイル: 出力ファイルパス¥interferogram\_stacking¥interf\_tiff

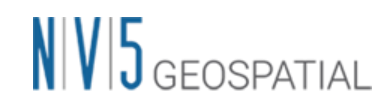

- GCP 作成用のデータが ENVI へ表示された後、各画像のデータ値が認識しやすくな iii. るように、upha 画像と cc 画像へ疑似カラーを付与します。
- Layer Manager→ upha 画像を右クリック→Change Color Tables→Rainbow を指 iv. 定し、さらに見やすいようにストレッチングをかけて画像を強調表示します。同じ 操作を\_cc 画像にも行ってください。

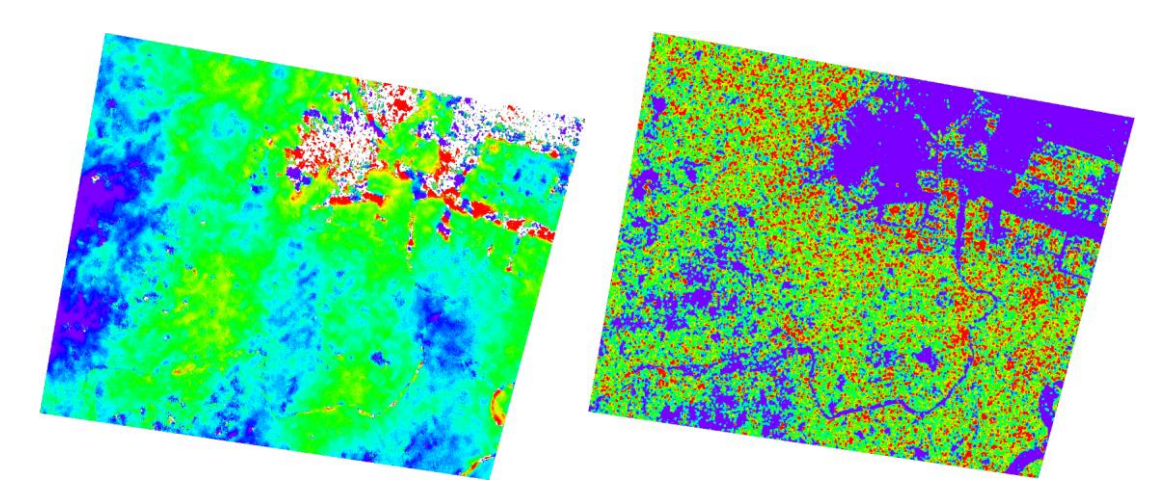

図 30. 左図: upha 画像 右図: cc 画像

ENVI のツールバーにある、Transparency O –→ ● <sup>16</sup> 2 を使用し、下の\_cc  $V_{\star}$ 画像が参照出来るよう、透過度を変更します。画像全体に、\_upha 画像のインター フェログラム画像で位相が安定していて、コヒーレンスの値が高い箇所に対して、 任意の数だけ GCP を設定し、Finish をクリックします。

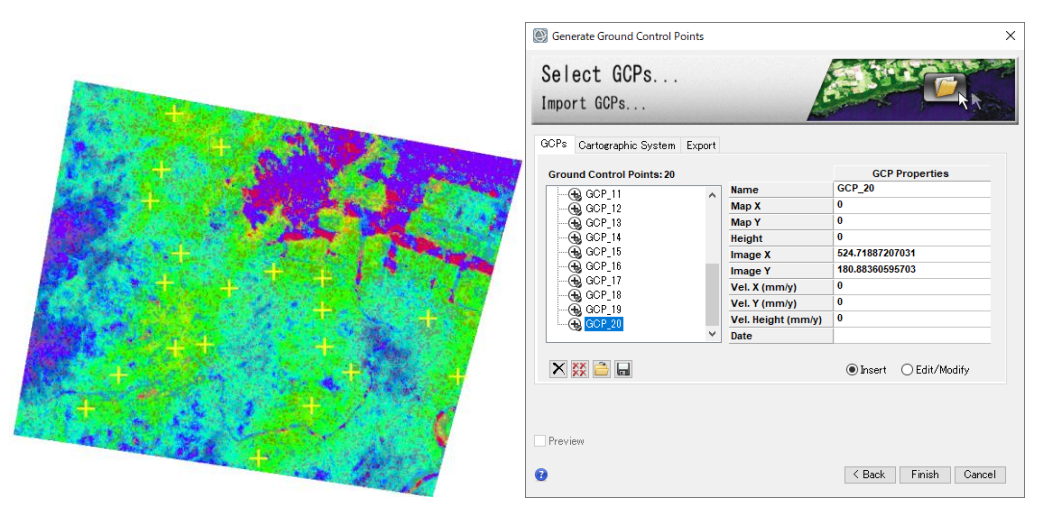

図 31. 左図: 設定した GCP 右図: GCP 作成ダイアログ

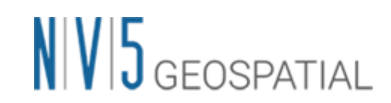

GCP の処理が終了すると出力フォルダ直下へファイルが作成されています。また、 vi. 出力されたファイルは自動的に Optional Files タブの Refinement GCP File へと設 定されています。当該ステップの他の設定を実施して Exec をクリックして処理を開 始します。

# お問い合わせ先

本チュートリアルに関する、ご質問やご要望に関しましては以下のメールアドレスまでご 連絡をお願いいたします。

NV5 Geospatial 株式会社 サポート窓口:

support\_jp@NV5.com